# CANVIA Manual: Personal image(or video or Google Photos or NFT) upload

# Table of Contents

| (i) N                                                           | Methods to upload personal images/video on the Canvia device | 2 |  |  |  |
|-----------------------------------------------------------------|--------------------------------------------------------------|---|--|--|--|
| (ii) Steps to display your personal images on the Canvia device |                                                              |   |  |  |  |
| (iii)                                                           | Uploads images to Canvia web account:                        | 3 |  |  |  |
| (iv)                                                            | Create(edit) playlists using uploaded images                 | 4 |  |  |  |
| (v)                                                             | Play Playlists(Mobile App or Website)                        | 5 |  |  |  |
| (vi)                                                            | Playlist in the Queue                                        | 5 |  |  |  |
| (vii)                                                           | Video support(Looping, Orientation and Fullscreen)           | 6 |  |  |  |
| (a)                                                             | Video Type support: mp4( GIF is not supported, currently)    | 6 |  |  |  |
| (b)                                                             | Video Loop support                                           | 6 |  |  |  |
| (c)                                                             | Video Orientation                                            | 6 |  |  |  |
| (d)                                                             | Video Fullscreen mode                                        | 6 |  |  |  |
| (e ) Video File Size limit7                                     |                                                              |   |  |  |  |
| (f)                                                             | Video upload methods                                         | 7 |  |  |  |
| (viii)                                                          | Google Photos(Steps to connect)                              |   |  |  |  |
| (ix)                                                            | Google Photos(Steps to Disconnect)                           | 8 |  |  |  |
| (x)                                                             | NFT(Connect with Wallet)                                     | 9 |  |  |  |

# (i) Methods to upload personal images/video on the Canvia device

|                                                    | Website         | Canvia Mobile | Canvia Desktop            |
|----------------------------------------------------|-----------------|---------------|---------------------------|
|                                                    | (my.canvia.art) | Арр           | Арр                       |
| Multi-Image upload                                 | Yes             | No            | Yes                       |
| Video (mp4) upload                                 | Yes             | No            | Yes                       |
| Privacy (Images don't go to the cloud)             | No              | Yes           | Yes<br>(via local upload) |
| Create Personal Playlist                           | Yes             | No            | Yes                       |
| Add multiple images to the playlist (single click) | Yes             | No            | Yes                       |
| Write a description of images                      | No              | No            | Yes                       |
| Google Photos support                              | Yes             | No            | No                        |
| NFT support                                        | Yes             | No            | No                        |

### 1. Canvia Member Website(my.canvia.art)

- a. Advantage: Multi file upload, Ability to create personal playlist, Video upload, Google photos support, NFT support etc.
- b. Disadvantage: Uploading Mobile/ipad images will require you to upload on my.canvia.art via "My Uploads" on the mobile web browser

### 2. Canvia Mobile App

- a. Advantage: Uploaded images don't go to cloud(If you are particular about privacy)
- b. Disadvantage: Multi-file upload not allowed, playlist creation not possible, Thumbnails don't appear in the queue, No video upload support

#### 3. Canvia Desktop App

a. Advantage: Multi-file upload, Ability to create a personal playlist, Write a description of the playlist or artworks, Create categories of playlists, Ability to add multiple images to the playlist using a single click, Video upload etc.

b. Disadvantage: Uploading Mobile/ipad images will require you to upload on my.canvia.art via "My Uploads" on the mobile web browser

# (ii) Steps to display your personal images on the Canvia device

- 1. Upload all your images on Canvia web account (my.canvia.art)
- 2. Create (or edit) playlists using uploaded images
- 3. Play playlists using either (a)Mobile app-> Personal Playlist (b) Use queue mechanism to play using either of these two commands "Play" or "Add to queue"

# (iii) Uploads images to Canvia web account:

(a) On "My Collection" page, at the bottom of the page, click on "New Upload" as shown below.

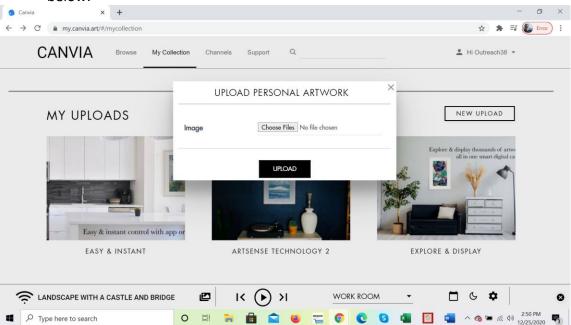

(b) Upload files as shown below from your computer.

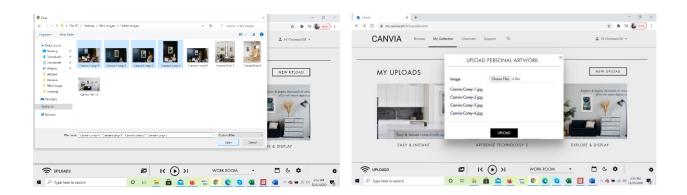

# (iv) Create(edit) playlists using uploaded images

(a) Below any uploaded image, you will find six options. 4<sup>th</sup> option will allow you to add to a playlist a shown below.

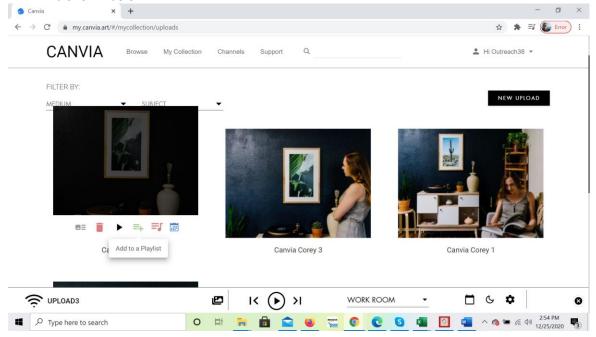

(b) Once you click on that option, you can either add the image to one existing playlist or create a new playlist as shown below.

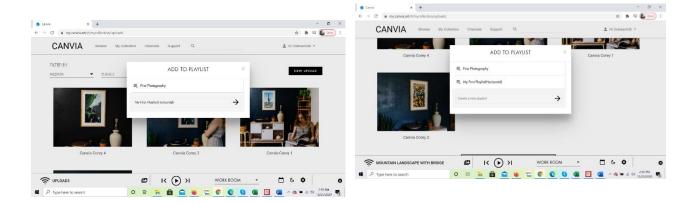

# (v) Play Playlists(Mobile App or Website)

Two ways to play your personal playlist

- (i) Canvia mobile app->Personal Playlist->select the appropriate playlist and select any image to display on Canvia device.
- (ii) "Play" or "Add to Queue" for pushing the selected playlist to the Canvia queue as shown below

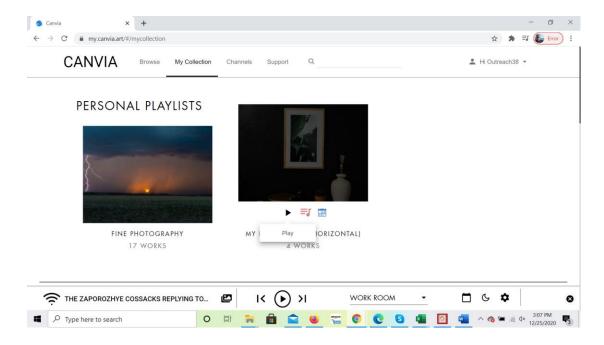

(vi) Playlist in the Queue

← → C 🖷 my.canvia.art/#/mycollection CANVIA . Hi Outreach38 \* My Collection Channels THE PUZZLE THE PORTRAIT MY FIRST PLAYLIST (HORIZONTAL) CANVIA COREY 4 CANVIA COREY 3 ARTSENSE TECHNOLOGY 2 EXPLORE & DISPLAY CANVIA COREY 1 Total: 28 (View All) CANVIA COREY 2 Copyright @ 2020 | All Rights Reserved THE PARTY K (•) >1 □ < </p> CANVIA COREY 4 WORK ROOM

You can check the playlist in the queue sequence after clicking on the queue icon as shown below:

## (vii) Video support(Looping, Orientation and Fullscreen)

- (a) Video Type support: mp4( GIF is not supported, currently)
- (b) Video Loop support

By Default, video is in loop mode: If Queue playback is OFF, then Video keeps playing in loop. There are two cases possible if Queue playback is ON:

7:12 PM

12:05:00 € S 🛂 🔯 ^ 🖎 ■ 🦟 🕸 12:05:00:00

#### Case 1:

Type here to search

If Queue playback time period > Total video play time, video will keep on playing in loop till the queue playback time is over

#### Case 2:

If Queue playback time period < Total video playtime, video will keep on playing till the queue playback time is over and move to the next video/image in the queue after that.

#### (c) Video Orientation

Both vertical(portrait) and Horizontal (Landscape) modes are supported. You can change the settings as you do for images.

#### (d) Video Fullscreen mode

Video runs in full-screen mode if the display mode is "pan n scan" mode

#### (e) Video File Size limit

Video file size at best should be 100MB. For more than 75MB, expect some buffering delay so "Play" after full download.

## (f ) Video upload methods

Video can only be uploaded from the website(my.canvia.art) or desktop app. Mobile app currently does not support video upload.

## (viii) Google Photos(Steps to connect)

(a) On "My Collection" page, at the bottom of the page, click on "CONNECT TO GOOGLE PHOTOS" as shown below.

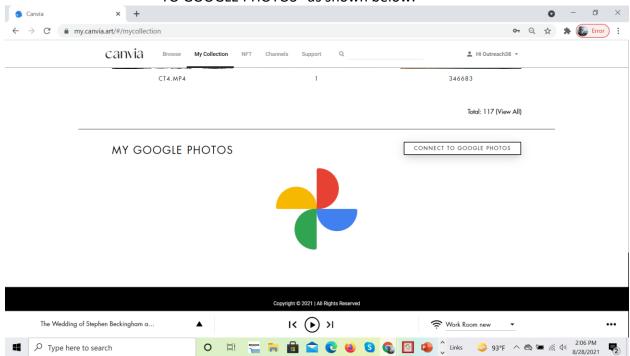

(b) Click on "Hi User Id" -> "ACCOUNT SETTINGS"-> "SOCIAL ACCOUNTS"-> "CONNECT TO GOOGLE PHOTOS" as shown below:

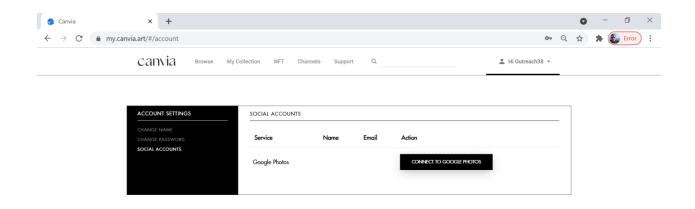

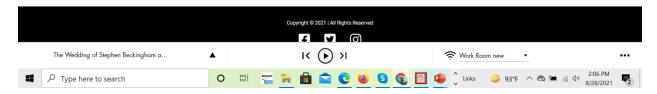

# (ix) Google Photos(Steps to Disconnect)

(a) Click on "Hi User Id" -> "ACCOUNT SETTINGS"-> "SOCIAL ACCOUNTS"-> "DISCONNECT FROM GOOGLE PHOTOS" as shown below:

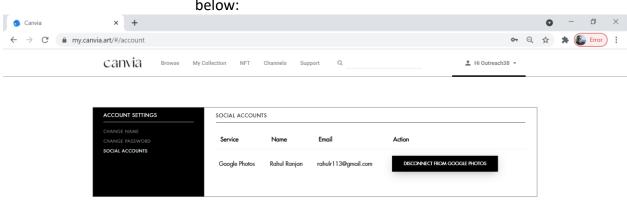

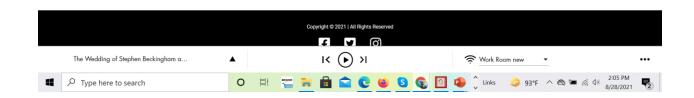

## (x) NFT(Connect with Wallet)

(a) On "NFT" page, click on icon and provide your wallet credentials as shown below:

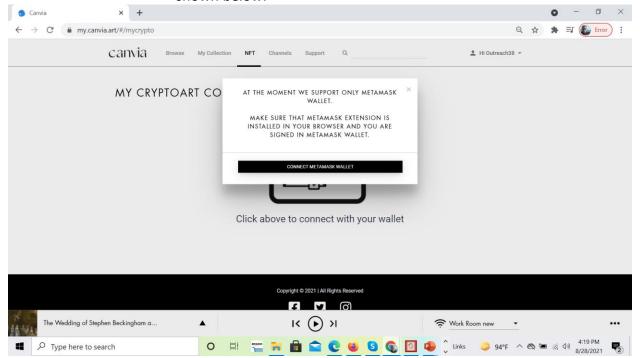

(b) You will see the thumbnail of the NFTs on Canvia as shown below with a "play" option.

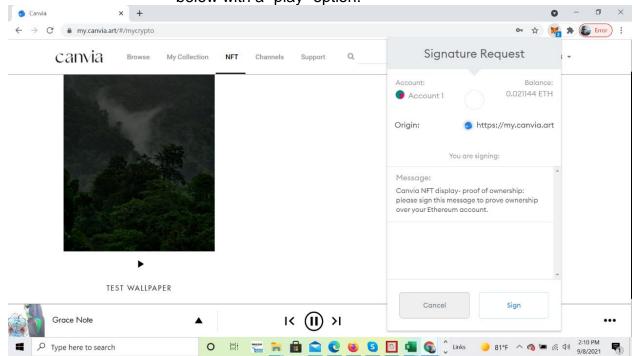